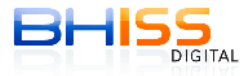

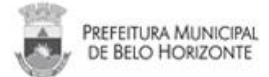

## **Como remover certificados digitais vencidos que estão em uma mesma mídia/token**

Lembrando que antes de remover o certificado, verifique se o mesmo está vencido. **A exclusão de certificados ainda não vencidos, ou seja, válidos é de total responsabilidade do cliente.** *Em caso de dúvidas, entre em contato com a autoridade certificadora que emitiu o seu certificado.*

## 1. Conecte o seu certificado digital no computador.

2. Entre no PAINEL DE CONTROLE do seu computador (INICIAR – CONFIGURAÇÕES – PAINEL DE CONTROLE)

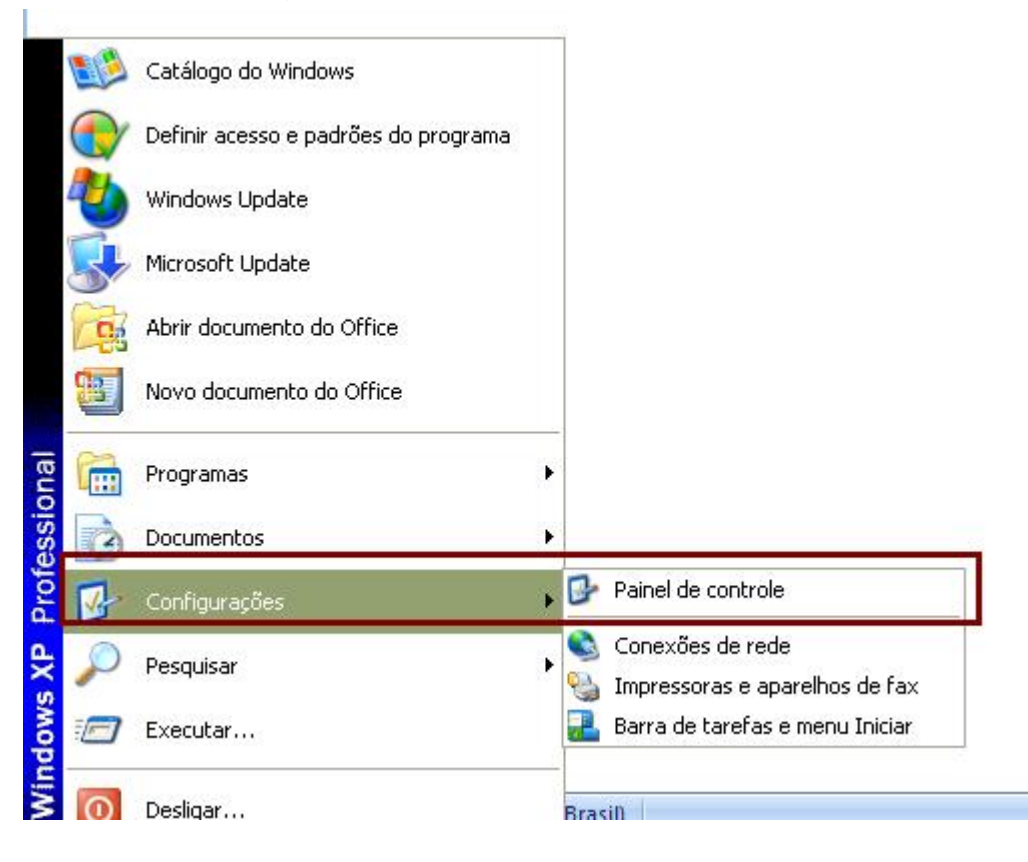

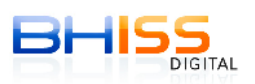

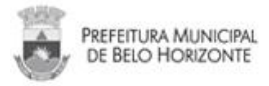

3. No PAINEL DE CONTROLE, clique em OPÇÕES DA INTERNET - aba CONTEÚDO - botão **CERTIFICADOS.** 

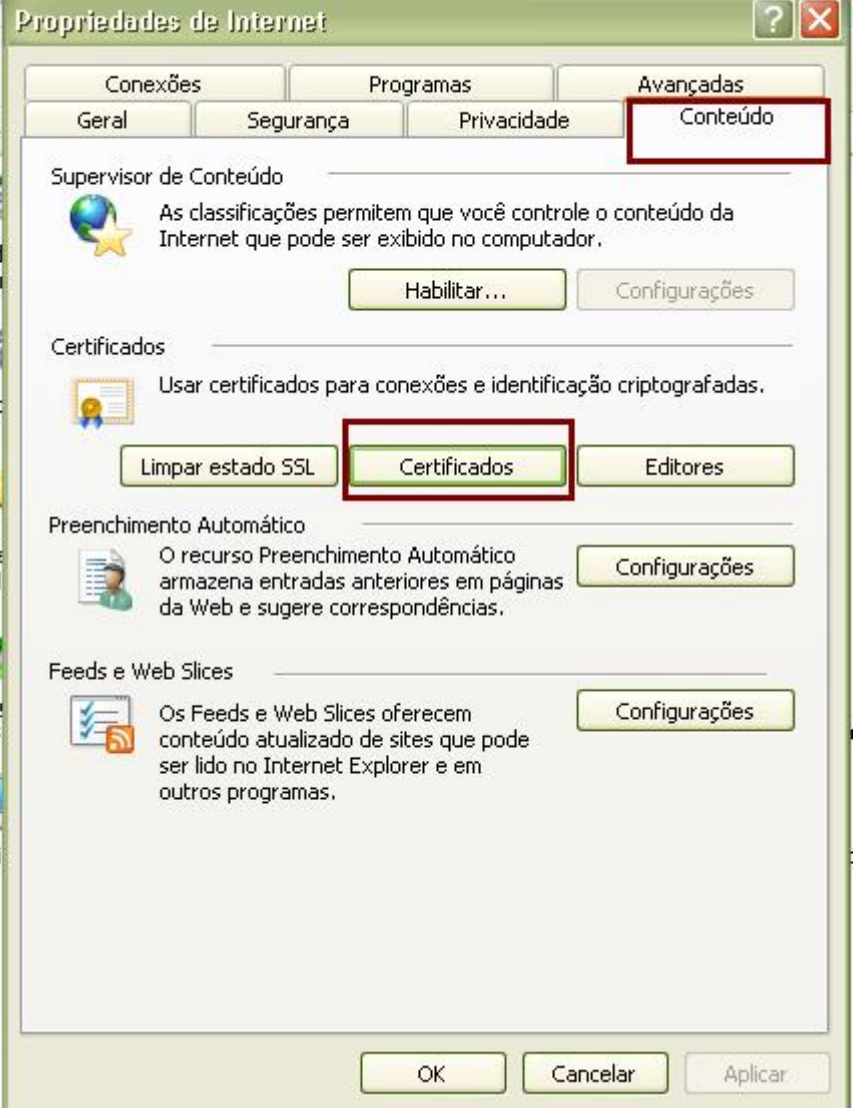

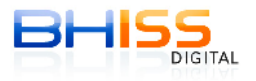

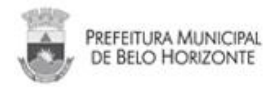

4. Na aba '**PESSOAL'**, verifique se está aparecendo o nome do proprietário deste certificado digital.

5. Como você possui mais de um certificado na mesma mídia, aparecerão todos os seus certificados, e as respectivas datas de validade de cada um.

6. É nesse momento que **você deverá apagar o certificado vencido, e somente o vencido**!!

7. Para apagá-lo, clique em "**Remover**" e, seguida, "**Fechar**".

*(Veja a imagem de exemplo abaixo. Temos dois certificados emitidos para a "Fábrica", um vencido em 02/01/13 (e que será apagado/removido) e outro válido até 04/12/13, que deverá ser mantido no computador)*

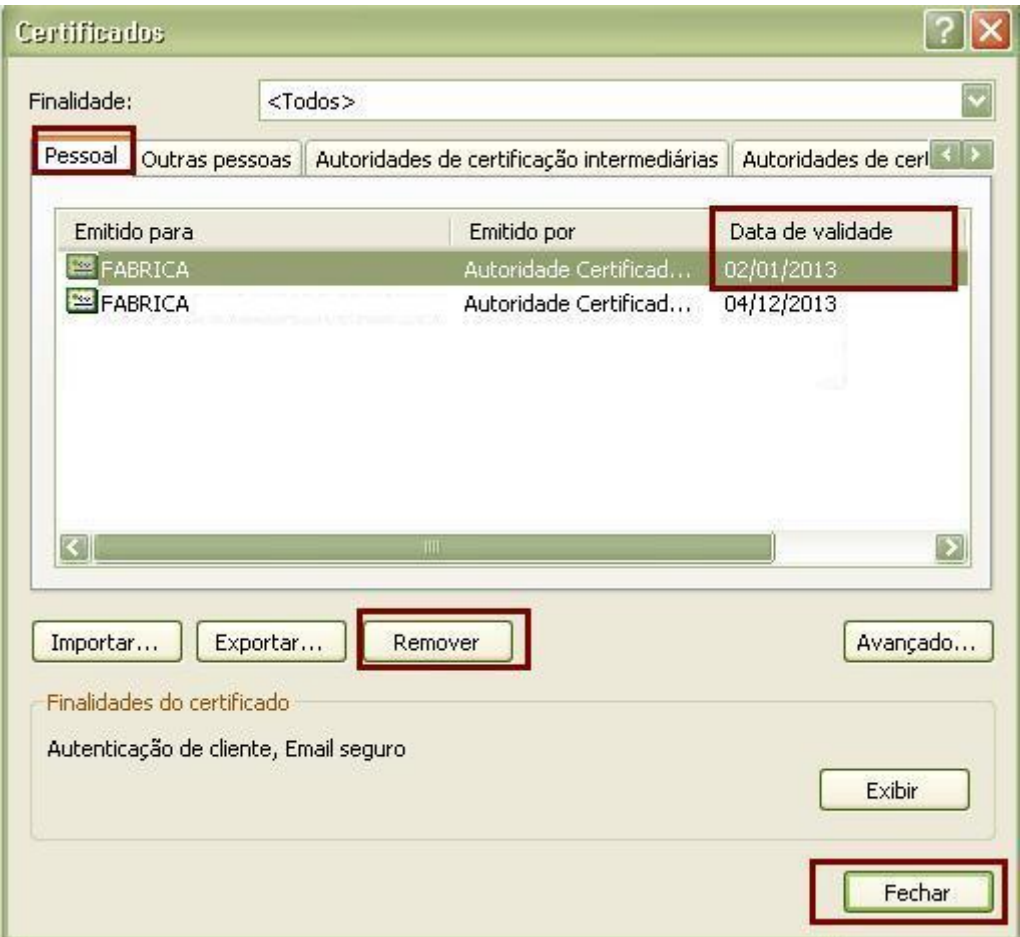